# AssetWorks FASuite QUICK REFERENCE GUIDE

## CREATE AN INCIDENT

.

The following fields are the minimum needed to record an incident. All of these fields map to the current Accident/Incident Notification form. The remainder of the fields in the screen can be used if your organization wishes to track the information.

- **1.** Select the **Menu** tab  $Menu$  to access the Enterprise Portal menus
- 2. Under the \*\*\*Equipment Management\*\*\* section, select Incident Management

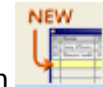

▼

- **3.** Click the **New** button
- **4.** Select the **Incident Type** of **ACCIDENT** Incident type **ACCIDENT**
- **5.** Select the **Status** of **REPORTED Status REPORTED**

Note! It is very important to choose REPORTED if you want the system to send a notification to your NCDOT staff person. If you are an Urban system, choose URBAN REPORTED.

6. The date/time occurred defaults to today/now. Click the drop down to select the date and time the accidentoccurred.

Date and time occurred 08/04/2011 13:25

- 7. Select your id from the drop down inthe **Reported** by field as you are the person entering the data.Reported by  $\overline{\phantom{a}}$
- 8. Also much select the operator from the pull down menu. IF the operator is not set up; select the magnifying glass and enter the operator as follows (Name ofvehicles-Employee # eg ANSON-011)
- **9.** Select the **Weather** and **Road Conditions** using the drop down boxes

Weather Road Conditions

- **10.** If **service was impacted**, check the
	- box  $\boxed{\Box}$  Service impacted You will give details in *Step 11* about how long and when it returned to normal.
- **11.** Use the drop down box to select the equipment/vehicle involved. If there were more than one involved, enter theprimary vehicle here. Be sure to enteryour location id first to quickly jump tojust your vehicles

Equipment ID

**12.** In the **More Info** section, enter the details of the service interruption if youchecked the box in Step 9, otherwiseleave this blank.

If interrupted how long and when will return to normal

**13.** select the **reporting classification** of the incident by clicking the drop down

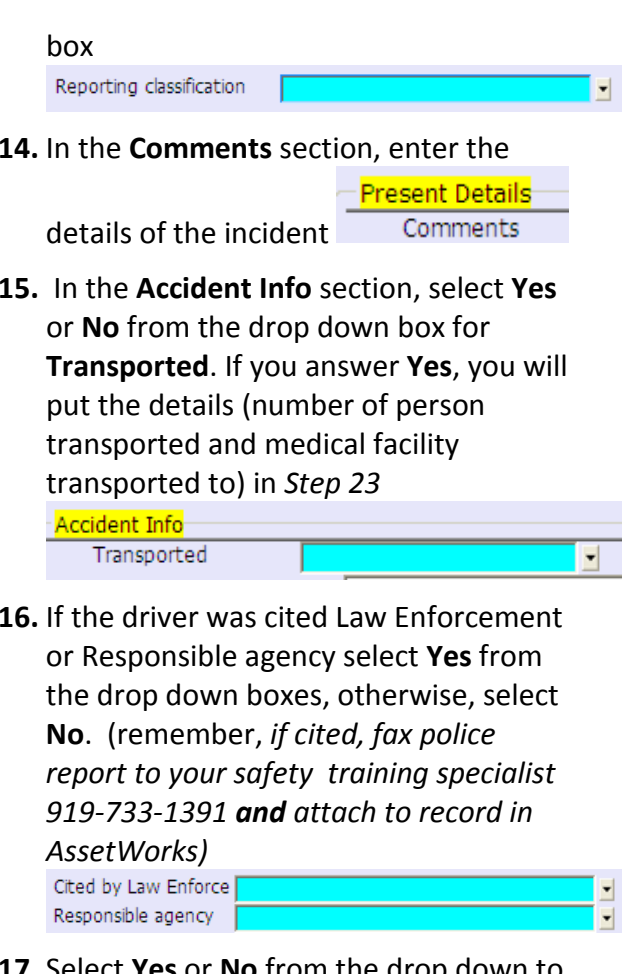

- **17.** Select **Yes** or **No** from the drop down to indicate if the accident was preventablePreventable
- **18.** Click the drop down to select your **location id**, delete any information that appears in the Contact email and Phone# fields and enter the email and phone number at which you can be reached ifmore information is

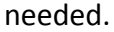

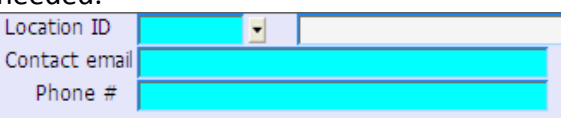

- **19.** In the **Site** field, identify the street, intersection, route no., river, railroad,city, county, state, etc. where theincident occurredSite
- **20.** If the vehicle involved is a system vehicle, enter the Driver/Operationinformation under the Injury Info section (even if the driver/operator wasnot injured), otherwise leave thesefields blank.

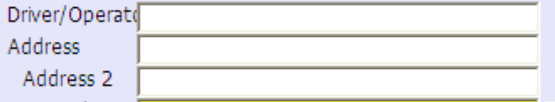

- **21.** Choose the response to whether or not the vehicle was towedTowed?
- **22.** If the vehicle was towed, designate where it was towed

Veh Loc

23. If a Drug/Alcohol test was performed, designate that in this field

Drug Test?

\*WRITTEN RESULTS FROM TESTINGSHOULD BE FAXED TO DONNIE TIM AS<br>SOON AS THEY ARE AVAILABLE - 010 SOON AS THEY ARE AVAILABLE - 919-733-1391 **and** attached to incident in **AssetWorks** 

**24.** If in S*tep 14,* you indicated that persons were transported to medical facilities, give details here about the number andwhere transported.

Transport Info

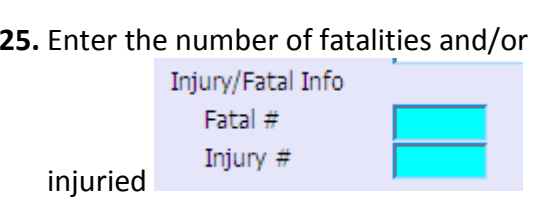

**26.** In the **Equipment** area, enter all of the system equipment/vehicles involved

Equipment ID

and note the mileage at the time of the accident/incident Mileage at time of incident

- 27. If the vehicle is totaled, fax the policereport and insurance settlement statement report to Eric Williams (919-733-1391) AND attach to incident in AssetWorks.
- **28.** Process the record to the database.

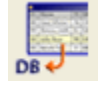

 $\blacksquare$ 

H

# UPDATE AN INCIDENT

 When information is received or the incident investigation is closed, update the

#### record.

- **1.** Select the **Menu** tab  $Menu$ <sub>to access</sub> the Enterprise Portal menus
- 2. Under the \*\*\*Equipment Management\*\*\* section, select Incident Management

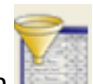

- **3.** Click the **Filter** button
- 4. Filter by the Equipment IDEquipment ID

and then click the Get Data button Get Data

5. Click the unlock button

6. Update any fields necessary (forexample, change the status to "Under Investigation")

**Status** 

Weather

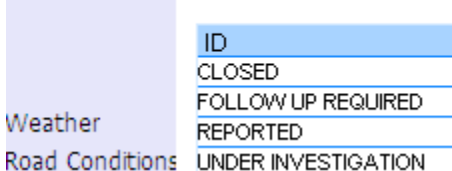

and process the changes to the

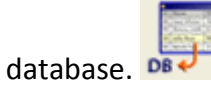

# Work Orders and Service Requests

Optionally, you may use the system to generate a Service and/or a Work Order to address any problems with the vehicle.

#### To generate a Service Request:

1. Choose a Symptom in the Symptomfield in the Basic Info section

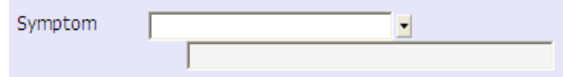

2. In the **Equipment** area, where you entered the meter reading at the time of the incident, check the box under the heading "Open service request/defect"

Open service request/defect  $\Box$ 

3. Process the change to the database and the system will create the Service Request that you can add to a work order at a later date.

## To generate a Work Order

1. In the **Equipment** area, where you entered the meter reading at the time of the incident, check the box under the heading "Open work order"

Open work order  $\Box$ 

2. Process the change to the database and the system will create the work order. Go to the Supervisor portal to work with the work order as you normally do.

## HELPFUL INFORMATION

• yellow fields are required

•

 Green/blue fields are mapped to the Accident/incident form and need to have information in them.

 $\bullet$  Do not hit Enter to move from one field to another, use tab or mouse click

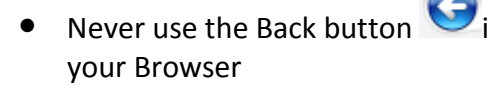

## REPORTS AVAILABLE

- Query tab\ Incident section
	- o Summary report
	- o Single Incident Report

# **Notes**